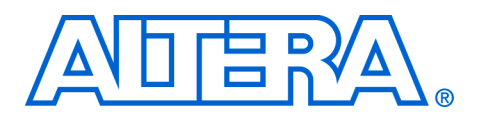

# **Reconfiguring Excalibur Devices Under Processor Control**

**February 2003, ver. 1.0 Application Note 298**

**Introduction** The Excalibur<sup>™</sup> devices have a powerful embedded processor, which is integrated with the APEX® FPGA. The embedded processor is active, independent of the FPGA configuration, which allows software control of the FPGA contents.

> Embedded Systems are rapidly increasing in size and complexity. Design specifications are calling for an increase in feature set and flexiblity. Timeto-market presures and cost constraints are pushing embedded systems to new levels of system integration and innovatation.

> The Excalibur™ device family offers designers an embedded platform that can address the demands of today's embedded systems. The unique integration of an embedded processor stripe on a FPGA offers a new level of system integration to address the complexity, feature set, and flexiblity needs of embedded systems designs.

One particular feature of the Excalibur device family that helps with todays demands is the ablity to configure the FPGA under processor control. The embedded processor is active independent of the FPGA configuration, which allows for software control of the FPGA contents.

This application note describes the multiple image reference designs, which provide the fundamental basis for creating applications with Excalibur devices that use multiple image boot options. It discusses the options for booting and running multiple hardware and software images and discusses applications where Excalibur devices add value.

## **Multiple Image Reference Designs**

The multiple image reference designs demonstrate how the embedded processor can select from multiple hardware or software images with which to configure the device.. One design shows you how to load new FPGA hardware into the system, based on an event that occurs in the system. The other design shows you how to select one of multiple combined hardware and software images at boot time.

#### **Altera Corporation 1**

### **Overview of Excalibur Devices**

The family of Excalibur devices is a complete embedded processor FPGA solution that addresses the needs of today's high-end design requirements. Combining flexibility, integration, and performance, the Excalibur devices consist of an embedded processor within the embedded stripe and the APEX FPGA. [Figure 1](#page-1-0) shows a block diagram of the Excalibur devices.

<span id="page-1-0"></span>*Figure 1. Excalibur Devices Block Diagram*

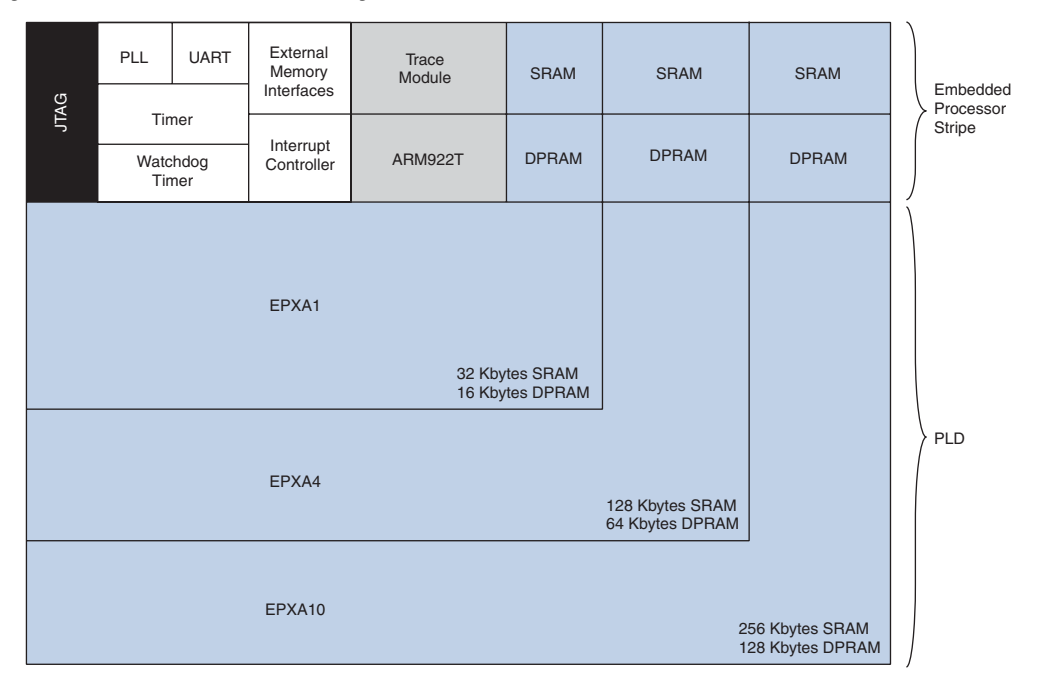

The embedded stripe consists of an ARM922T, running at 200 MHz, integrated SRAM, dual-port SRAM (DPRAM), an SDRAM controller, and other embedded peripherals. The embedded stripe uses two high performance advanced microcontroller bus architecture (AMBA™) highperformance buses (AHBs): AHB1 and AHB2, as its communication medium for the peripherals on the embedded stripe.

In addition to the embedded stripe, Excalibur devices have the APEX FPGA. The embedded stripe-FPGA interface consists of two AHB bridges, which allow AHB communication by peripherals in the embedded stripe and AHB peripherals implemented by designers in the FPGA. In addition, the DPRAM interface allows the logic in the FPGA to interface with peripherals in the embedded stripe.

The embedded stripe is a complete processor subsystem that addresses the system requirements of many embedded system designs. The addition of the APEX FPGA adds all the flexibility of programmable logic and greatly extends the feature set that can be implemented with these devices.

The embedded stripe macro cell operates independently of the FPGA. You have software control over the FPGA contents—the processor is functional regardless of the contents of the FPGA. The on-chip intelligence of the embedded processor allows the swapping of hardware and software images, which has many applications for improving design cost, flexibility, and performance.

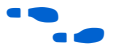

For more information on the [Excalibur](www.altera.com/literature/manual/mnl_arm_hardware_ref.pdf) devices, refer to the *Excalibur [Devices Hardware Reference Manual.](www.altera.com/literature/manual/mnl_arm_hardware_ref.pdf)*

The mutiple images reference designs show the following two variations of using the embedded stripe to control which function is running on an Excalibur device:

- Selecting one of multiple FPGA hardware images
- Selecting one of multiple combined hardware and software images.

Showing these two basic ways of selecting either different hardware or selecting different hardware and software images are the fundamental basis for achieving some of the flexibility benefits Excalibur devices have to offer.

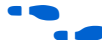

f For more details, see ["Example Applications" on page 7.](#page-6-0)

### **Multiple FPGA Hardware Images Reference Design**

The multiple FPGA hardware images reference design shows an example processor application, which has a configuration mode that is triggered by a system event. When in configuration mode, the application determines which FPGA image is loaded and then exercises it. [Figure 2](#page-3-0) shows a flow diagram of the multiple FPGA hardware images reference design.

## **Reference Design**

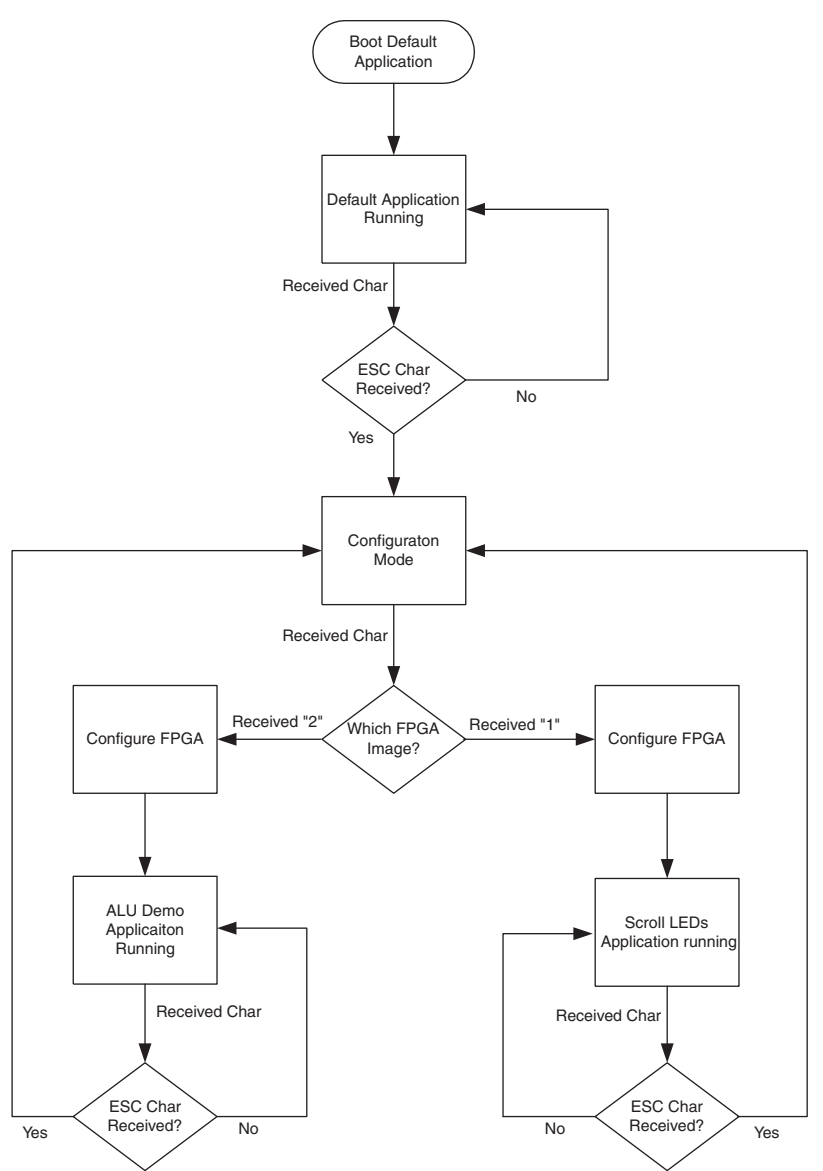

<span id="page-3-0"></span>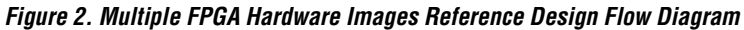

The design boots and loads a default application. The default application continues to run until an event occurs, which signifies that the design should enter configuration mode. In this case, the event is the pressing of the ESC key on the keyboard. The default application enters the configuration mode and determines which FPGA image to load. Once the new FPGA image is loaded, the application exercises the new FPGA image. Pressing ESC, at any time, returns the application to the configuration mode.

This technique allows you to load different hardware images at different times. Designs implemented in Excalibur devices can be partitioned into distinct functional blocks. The on-chip intelligence of the embedded processor allows you to load the functional blocks as needed, while the software application is still running. Loading different hardware images at different times allows you to cut the cost of a design and increases the flexibility of a platform for specification changes.

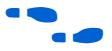

For more information, see ["Example Applications" on page 7.](#page-6-0)

The software that drives the FPGA images must be loaded at boot time. All of the application code for all FPGA images are present in the system, which makes a big application code footprint. In addition, drastic changes to the hardware image in the FPGA can cause the system to malfunction, unless certain constrains are placed on the new image. One solution is to load both the FPGA hardware and the embedded software that is specific to a function, which is described in the following section.

## **Multiple FPGA Hardware and Software Images**

The multiple FPGA hardware and software images reference design shows an example of loading multiple FPGA hardware and software application images. Boot parameters are read during system bring-up, to determine where in the memory the processor begins the application execution. [Figure 3](#page-5-0) shows a flow diagram of the multiple FPGA hardware and software images reference design.

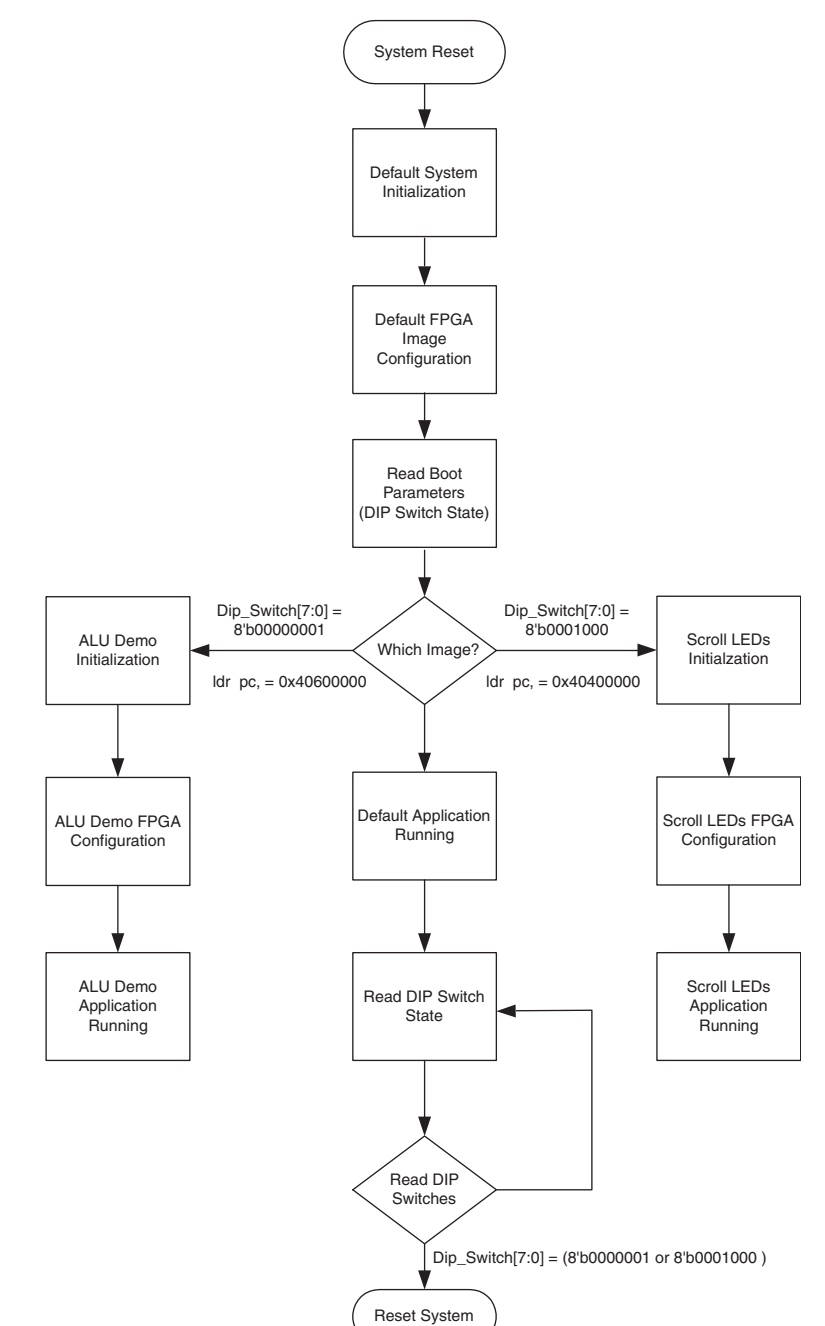

<span id="page-5-0"></span>*Figure 3. Multiple FPGA Hardware and Software Images Reference Design Flow Diagram*

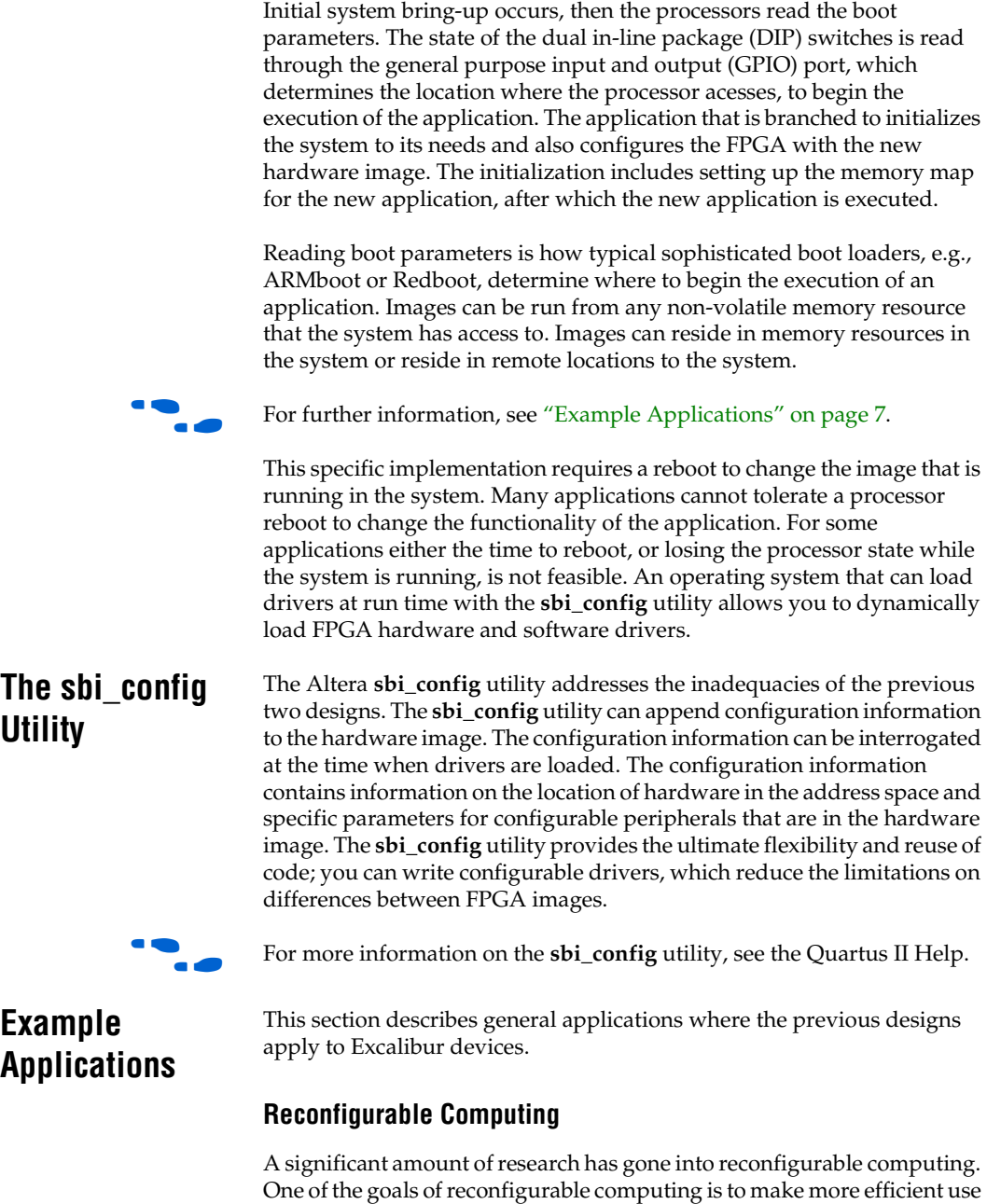

<span id="page-6-0"></span>of system resources, by having hardware present only when it is in use.

One example of reconfigurable computing is where a system breaks down a task into a series of smaller tasks, which are computed in a serial fashion. Intermediate results of computations are stored memory resources and used as inputs for the next FPGA image to perform the next computation. The goal of this approach is to reduce the overall system size by loading the FPGA image that performs a specific portion of the computation.

A second example of reconfigurable computing copes with varying standards and dynamically changing interfaces. Where a system handles different interfaces and protocol standards, the ability to shift hardware when it is needed greatly reduces the overall size of the system hardware, e.g., a signal processing system. A system may consist of a number of different filtering algorithms with different word lengths that are done in hardware. A set of FPGA implementations of the different algorithms are stored in a non-volatile memory and shifted in the system as the dynamics of the system changes.

[Figure 4](#page-7-0) shows the basic stucture of reconfigurable computing systems. Excalibur devices reduce the number of devices required, as some of the functions, such as the processor, memory, and FPGA, are integrated on the device.

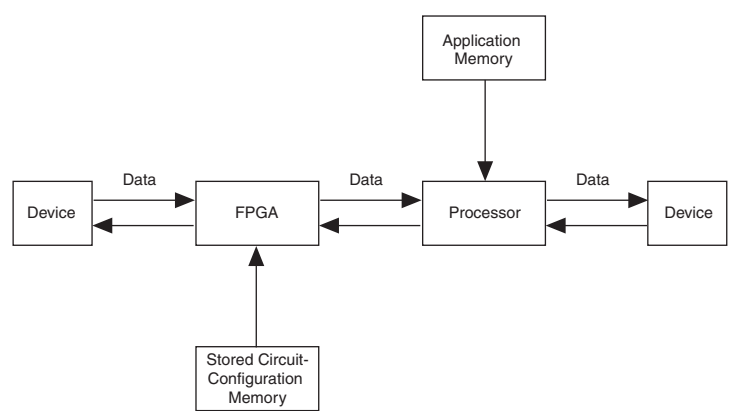

<span id="page-7-0"></span>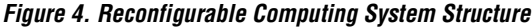

### **Standard Hardware Platform Deployment**

A significant amount of time and resources are spent in the deployment of any system. Development and verification cycles increase as the specifications and the requested feature set increase. More features requested by the specification require additional time and resources. One way to increase time-to-market is to create a single standard platform that has the flexibility to be configured to perform different specific functions. This is an attractive option for products that interface to a common set of peripherals.

For example, an automobile media center (see [Figure 5\)](#page-8-0)—one standard hardware platform performs all possible functions of the media center.

<span id="page-8-0"></span>*Figure 5. Media Center*

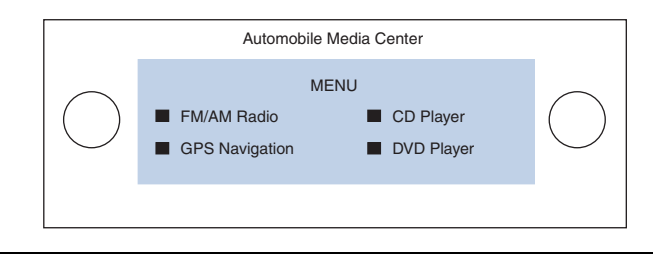

A system that functions as a DVD player, GPS system, CD player and AM/FM radio can be created. Because the basic interface for these different products can be reused, the system can be easily upgraded to add support for new features. For example, a GPS upgrade can be achieved by downloading a new flash image to the media system with no modifications to the hardware.

### **Remote Reconfiguration**

Performing remote upgrades to an application has many advantages. It applies in the areas of bug fixes and extends to the area of standard platforms.

A system can be distributed out to the field and on system bring-up establish an FTP session with a remote host. The system would have an identifier and pull its new image from the server based on that identifier. Designers can ship systems and make modifications to the internal workings before they arrive.

For an example of remote reconfiguration, see *AN278: Configuring the [EPXA1 Development Board with Linux](www.altera.com/literature/an/an278.pdf)* and *[AN213: Excalibur Remote](www.altera.com/literature/an/an213.pdf)  [Reconfiguration Design](www.altera.com/literature/an/an213.pdf)*.

## **Install the Designs**

This section covers the designs' requirements and the directory structure.

#### **Requirements**

The designs require the following software:

- Altera Quartus<sup>™</sup> II software version 2.2
- ARM Developer Suite (ADS) software version 1.1
- Make utility<br>■ EPXA1 deve
- EPXA1 development board

You should have a fundamental knowledge in the following areas:

- C and assembly language
- Excalibur design tool flow
- The Quartus II software
- The ADS
- Verilog HDL

#### **Directory Structure**

To install the designs, first unzip **Multiple\_Images.zip** to your desired location. Right-click on the zip file and choose **Extract to Folder to:.**

[Figure 6](#page-10-0) shows the directory structure.

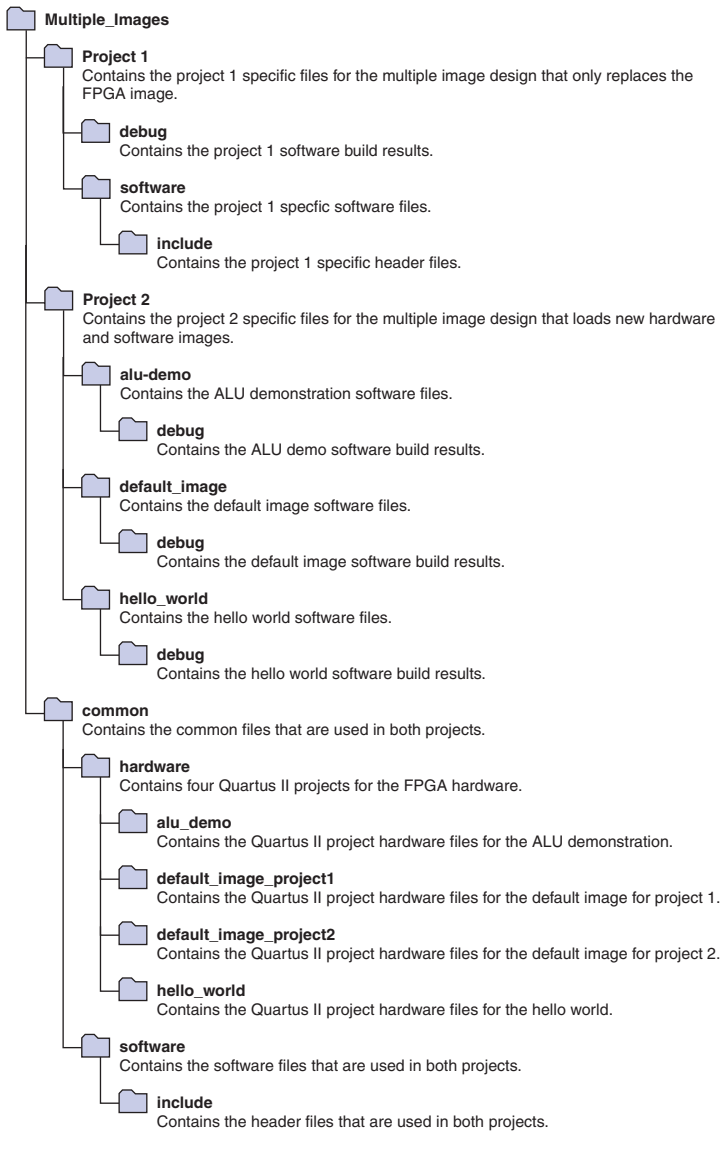

#### <span id="page-10-0"></span>*Figure 6. Directory Structure*

[Tables 1](#page-11-0) to [7](#page-13-0) detail the contents of the directories.

[Tables 1](#page-11-0) and [2](#page-11-1) detail the content of the Project 1 directory. Project 1 has one set of software files that are built to produce one software image. It uses three hardware images, the default image, alu\_demo image and hello\_world image, which are located in the **\common** directory.

<span id="page-11-0"></span>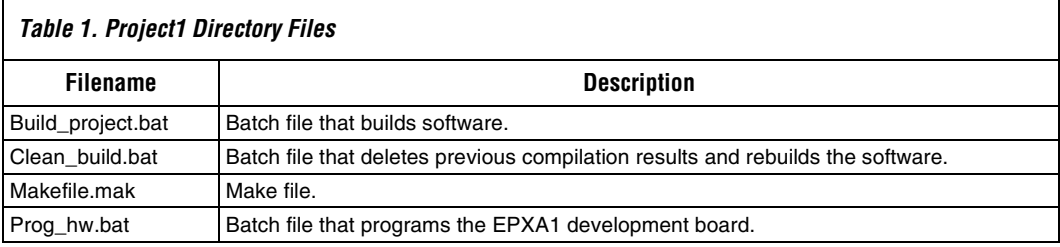

<span id="page-11-1"></span>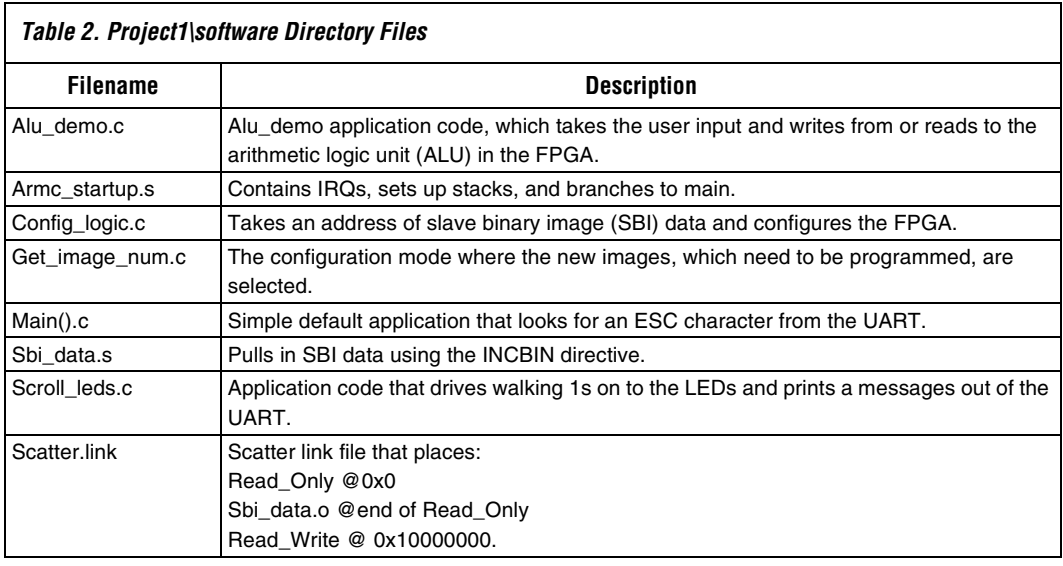

#### *Note to [Table 2:](#page-11-1)*

(1) The **\project1\software\include** directory contains header files specific to project 1. The **project1\debug** directory is where software build results are stored.

[Tables 3](#page-12-0) to [7](#page-13-0) detail the content of the Project 2 directory. Project 2 has three sets of software files that are built to produce three software image. These software images all link to their own specific hardware images, which are in the **\common\hardware** directory.

<span id="page-12-0"></span>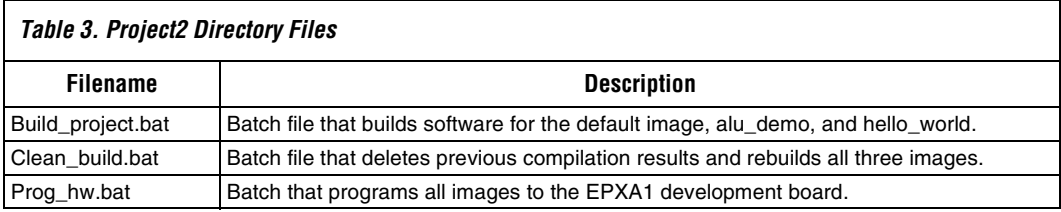

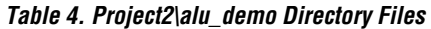

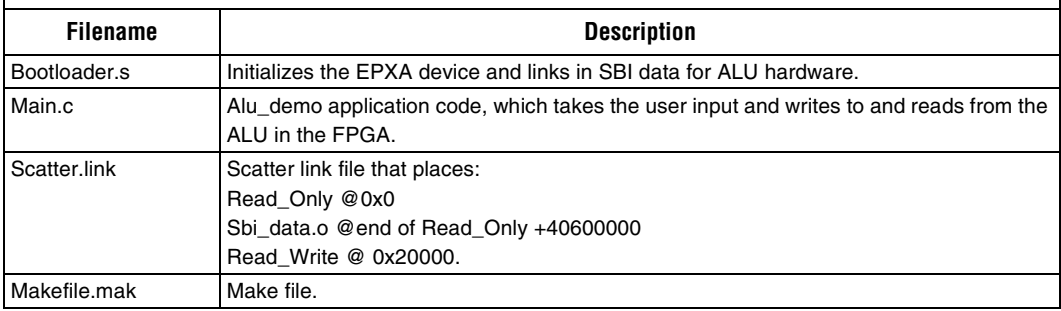

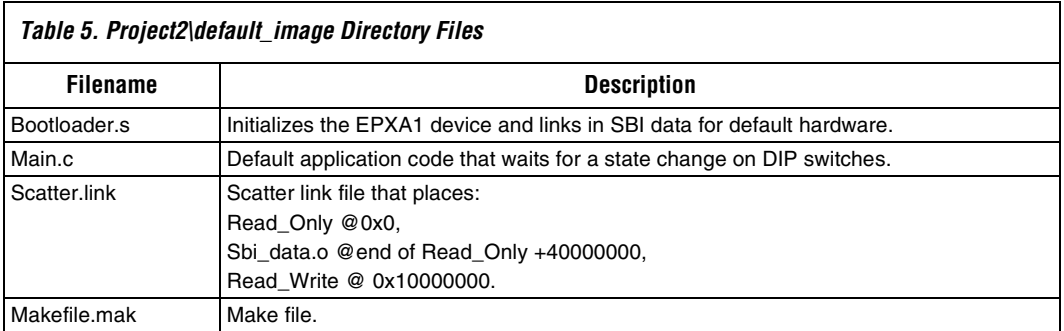

<span id="page-13-1"></span>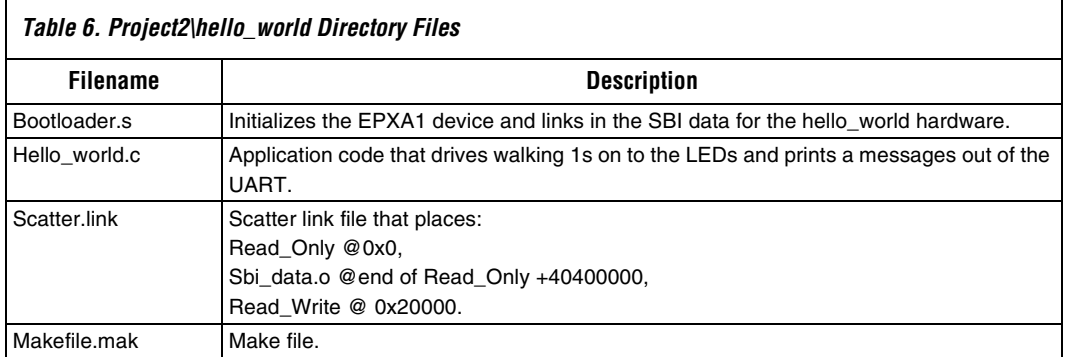

#### *Note to [Table 6:](#page-13-1)*

г

(1) Software build results are stored in the **project2\\*\debug** directories.

#### [Table 7](#page-13-0) describes the contains of the **\common\software** directory.

<span id="page-13-0"></span>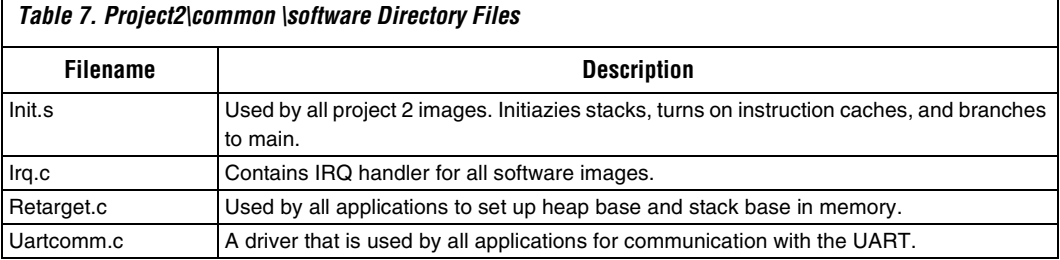

#### *Note to [Table 7:](#page-13-0)*

(1) The **\common\software\include** directory contains header files that are used for software images.

## **Run the Designs**

The multiple image reference designs ship with **.hex** files that are ready for download to an EPXA1 development board. To run the **.hex** file, you must configure the EPXA1 development board and program the flash memory.

### **Configure the EPXA1 Development Board**

- 1. Connect the ByteBlaster™ download Cable to the 10 pin header on the development board
- 2. Connect the serial cable to the RS-232 port 1 (located adjacent to the 10 pin header).
- 3. Configure the terminal program with the following settings:
- 38400 baud
- 8 data bits
- No Parity
- 1 stop bit
- 4. Set the following jumpers:
	- $ISelect = 2-3$
	- $CLKA$  select = 1-2
	- $CLKB select = 1-2$ .

For more information on the [EPXA1](www.altera.com/literature/ug/ug_xa1_devbd_getting_started.pdf) Development Board, see the *EPXA1 [Development Board Getting Started User Guide](www.altera.com/literature/ug/ug_xa1_devbd_getting_started.pdf)*.

## **Program the Flash Memory**

You can run the **prog\_hw.bat** files to program flash memory for both projects, if the ByteBlaster driver is installed and the jtagserver is running on the host system.

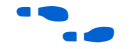

For more details on programing flash memory, see the Quartus II Help.

## **Rebuilding the Projects**

Both projects contain the **build\_project.bat** file, which rebuilds the application code for the respective projects.

**Summary** The Excalibur devices provide you with a complete flexible embedded solution with the combination of the embedded stripe and the APEX FPGA. You can boot and run the processor subsystem independent of the FPGA configuration, and software control the FPGA contents. The multiple image reference designs show applications using multiple hardware images and applications that use multiple combined hardware and software images. The two designs provide the fundamental basis for flexible embedded systems using the Excalibur devices in many areas reconfigurable computing, standard hardware platform development, and remote reconfiguration,

# **Revision History**

[Table 8](#page-14-0) shows the document revision history.

<span id="page-14-0"></span>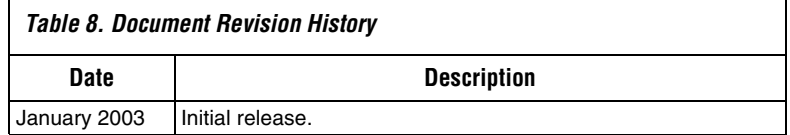

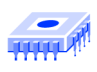

Notes:

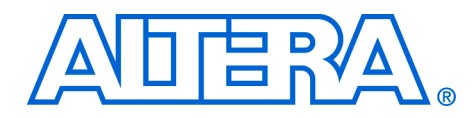

# **Appendix A—Excalibur Programming File Flow**

[Figure 4](#page-17-0) shows a block diagram of how the a **.hex** file is produced.

<span id="page-17-0"></span>*Figure 4. Configuration fram Flash Memory*

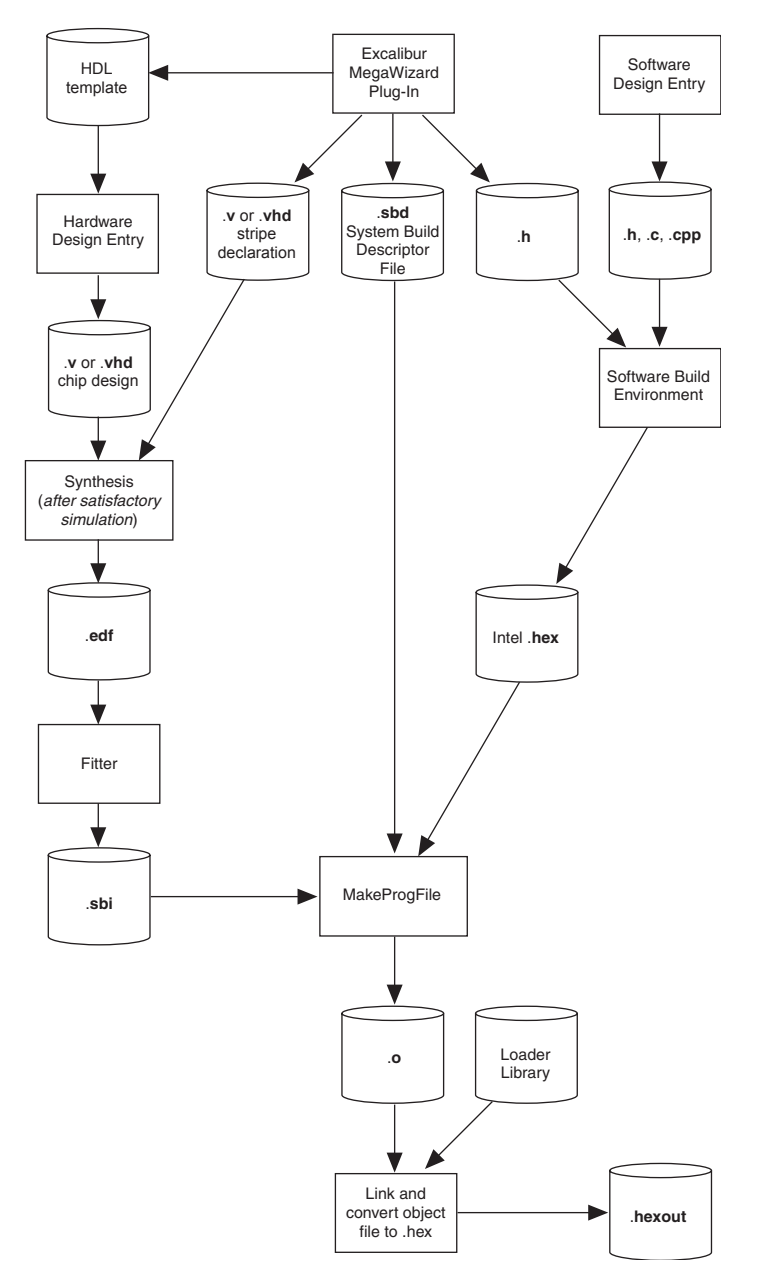

To produce a **.sbi** and a **.hex** file for Excalibur devices, the output HDL and header files from the Excalibur Megawizard® Plug-In are used with design specific HDL and C code. The .**sbi** file is a binary representation of the hardware image; the .**hex** file is the application software for the design. These two images are combined with a System Build Descriptor File (**.sbd**) file to produce an object file, which is linked with the Altera bootloader library file and converted to **.hex** format for flash downloading.

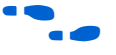

For more details on producing programming files for Excalibur Devices, see *AN299: System Development Tools for Excalibur Devices*.

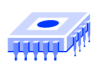

Notes:

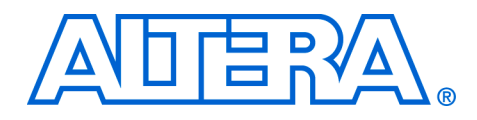

# **Appendix B— Implementation Details**

This appendix describes some of the key utilities that were used to create the reference designs. It also highlights important key areas of the designs, where you should focus attention to understand what is needed to create your own system.

Multiple hardware images accessible at an address visible by the embedded application are essential to produce a design that has multiple FPGA hardware images.

There are many ways to accomplish this task, but the following two solutions are used in the designs:

- **ARMASM INCBIN Directive**
- bin2elf utility

Alternatively, the application can assume that the **.sbi** file is going to be at a static location in the memory map and not link it in.

### **ARMASM INCBIN Directive**

The ARM assembler supports an assembler directive that allows files to be appended to the file being assembled. The file is placed in the current section where the directive is used. In this design, the INCBIN directive is used on the **sbi\_data.s** file to bring the FPGA hardware images. Symbols are exported using the EXPORT directive and are then referenced as an externally defined address from **main()**.

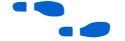

For additional information, see the ADS Assembler Guide.

#### **bin2elf Utility**

The Altera bin2elf utility translates plain binary files to executable and linkable file format (**.elf**). This can be used as an alternative to the ARMASM INCBIN Directive. Similar to the INCBIN approach, section and address information can be defined using this utility, which allows the symbols to be referenced elsewhere in the application.

## **Linking FPGA Hardware Images into Applications**

### **Project 2 Boot Code**

Project 2 has a simple example of a simple boot loader, which performs some of the basic functions of a sophisticated boot loader. It follows closely to the boot code shown in *AN 187: Booting Excalibur Devices*. The boot code performs the following functions:

- Reads IDCODE
- Sets up PLLs
- Sets up memory map
- $\blacksquare$  Sets up embedded stripe I/O
- Sets up SDRAM controller
- Copies code SDRAM
- Configures FPGA (using similar techniques describe above)
- Reads boot parameters and branch to specified location

The boot code allows the same file to be used regardless of the location where it is currently being executed. One of the steps performed during the memory map setup is the remapping of the EBI to the execution locations. Take care when remapping, because the application is running out the EBI.

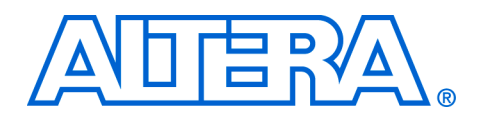

# **Appendix C—FPGA Configuration**

**Configuration Logic Overview**

**Introduction** This appendix describes the configuration logic in Excalibur devices. An overview on the configuration logic is given, along with steps need to configure the FPGA under processor control.

> The configuration logic resides on AHB2. It is responsible for transferring configuration data to the FPGA and setting up the system so that the embedded processor can boot. It behaves similarly to the configuration logic specified in the *APEX 20K Programmable Logic Device Family Data Sheet*, but there are two additional features. The Excalibur family allows you to perform the following actions depending on the configuration mode selected:

- Set up embedded stripe registers and on-chip SRAM as part of the configuration bit stream
- Configure or reconfigure the FPGA via the embedded processor.

## **Boot from Serial Configuration Mode**

In boot-from-serial mode, the Excalibur device receives its configuration data via a bit stream, which can contain FPGA data, embedded stripe registers configuration data, and embedded software application code. The configuration logic can receive the bit stream via the APEX passiveserial, passive-parallel configuration schemes. In addition to FPGA configuration, the configuration logic also acts as a master on AHB2 and programs embedded stripe registers and on-chip SRAM. After programming is complete, the embedded processor is brought out of reset and fetches its first instruction from address 0x0. The location for memory or peripherals mapped to address 0x0 is defined in the embedded stripe registers.

## **Boot from Flash Configuration Mode**

In boot-from-flash mode, the embedded processor boots address 0x0, which at power up is mapped to EBI0. The Altera bootloader then initializes the system to what you specified in the Excalibur MegaWizard Plug-In. If the Altera bootloader is not used, the user application code is responsible for system initialization.

In either configuration mode, the FPGA can be reconfigured at anytime during system operation.

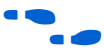

For details on Excalibur device configuration toolflow and details on the Altera bootloader, refer to *AN299: System Development Tools for Excalibur Devices*.

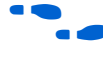

For APEX passive serial and passive parallel configuration, refer to *AN116: Configuring SRAM-Based LUT Devices*.

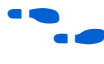

For writing boot code for Excalibur devices, refer to *AN187: Excalibur Solutions—Booting ARM-Based Devices*.

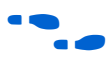

f For additional details on configuration logic, refer to the *Excalibur Devices Hardware Reference Manual*.

**The .sbi File** The slave-port binary (.sbi) file is produced by the Quartus II software and represents the FPGA contents. The Altera bootloader uses this file for FPGA configuration. You can use the file for reconfiguration by user application code. [Table 9](#page-23-0) shows the **.sbi** file format.

<span id="page-23-0"></span>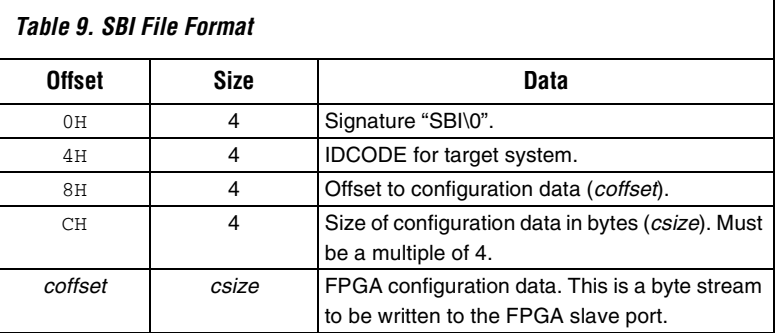

The **.sbi** file contains a file signature, device IDCODE, offset to the configuration data, the size of the configuration data, and the FPGA configuration data.

## **FPGA Configuration Steps**

The configuration logic has a simple interface to application code. [Figure 5](#page-24-0) shows the steps to configure or reconfigure the FPGA contents. In addition, example code is in **\project1\software\config\_logic.c**.

<span id="page-24-0"></span>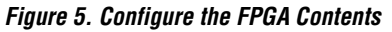

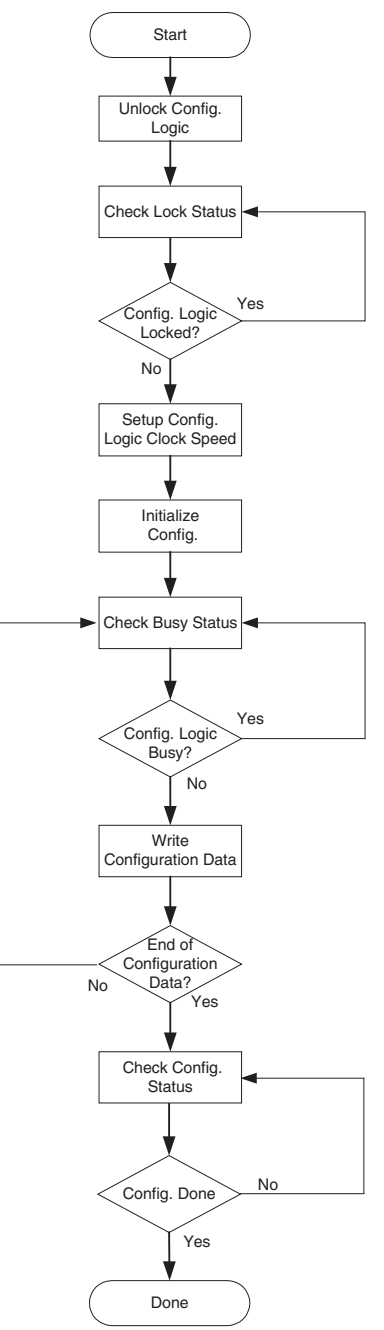

To configure or reconfigure the FPGA contents, perform the following steps:

- 1. Unlock the configuration logic unit by writing 0x554E4C4B to the CONFIG\_UNLOCK register.
- 2. Check the lock status, by reading the LK bit of the CONFIG\_CONTROL register (1 is unlocked; 0 is locked).
- 3. Setup the configuration logic clock speed, by writing (*ratio value*) to the *CONFIG\_CLOCK* register.
- 4. Initialize the configuration, by writing 1 to the CO bit of the CONFIG\_CONTROL register.
- 5. Check the busy status, by reading the B bit of the CONFIG\_CONTROL register (1 is busy; 0 is not busy).
- 6. Write the configuration data, by writing the 32-bit SBI data value to the CONFIG\_DATA register.
- 7. Check the configuration status, by reading the CO bit of the CONFIG\_CONTROL register (1 is not done; 0 is done).

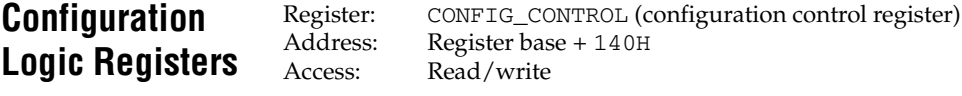

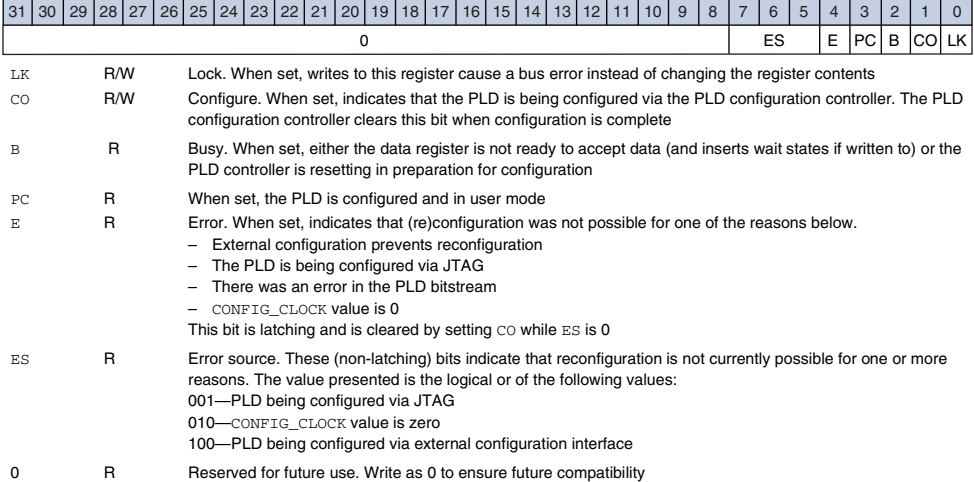

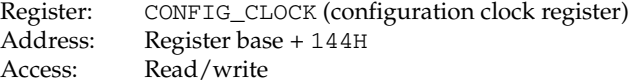

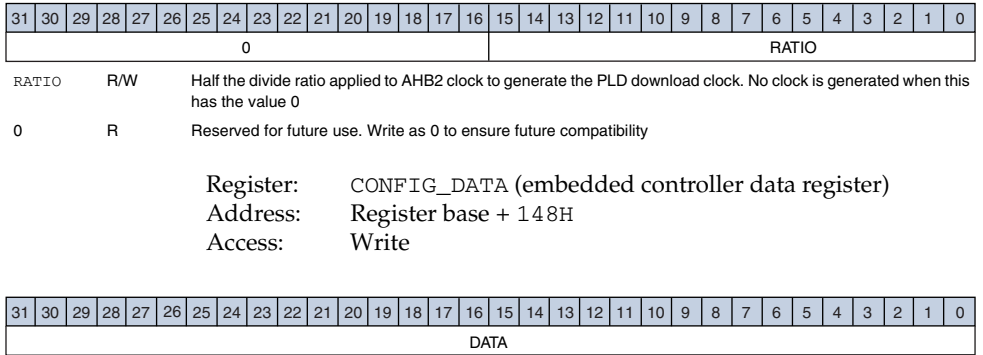

DATA W Data written to PLD configuration logic DATA